## **Escheating Checks**

## **Overview**

All unclaimed warrants/checks should be escheated based on legislation passed by the North Carolina General Assembly. Each agency is responsible for the escheat of unclaimed checks, which appear on their check reconciliation report. A new law, enacted during the 1999 session by the North Carolina General Assembly, changed the dormancy holding period for unclaimed funds and abandoned properties. Unclaimed funds held by governmental agencies are now escheatable after one year.

For further details concerning the law, refer to the following SIG link,

**http://www.ncosc.net/sigdocs/sig\_docs/sigProcessing\_Payments.html,** to view a memo from the State Treasurer's Office concerning "Annual Reporting Forms for Filing Escheat and Unclaimed Property". For escheat laws and forms, refer to the North Carolina State Treasurer's web site at **https://www.nctreasurer.com.**

> Some states have laws that require that unclaimed payments to be remitted to that state and not the North Carolina State Treasurer's office. If your agency is escheating a check that is required to be remitted to another state instead of North Carolina State Treasurer's office, see **Procedure 47B: Escheating a Check to another State.**

#### **The Escheat Process with State Treasurer (NOT A WALKTHROUGH)**

The escheat process outlined below is used for checks in the North Carolina Accounting System (NCAS) being sent to the North Carolina State Treasurer's office.

1. Type **PES** in the NEXT FUNCTION field and press **ENTER** to access the *Payment Escheats* screen. The *PES* screen displays all outstanding checks.

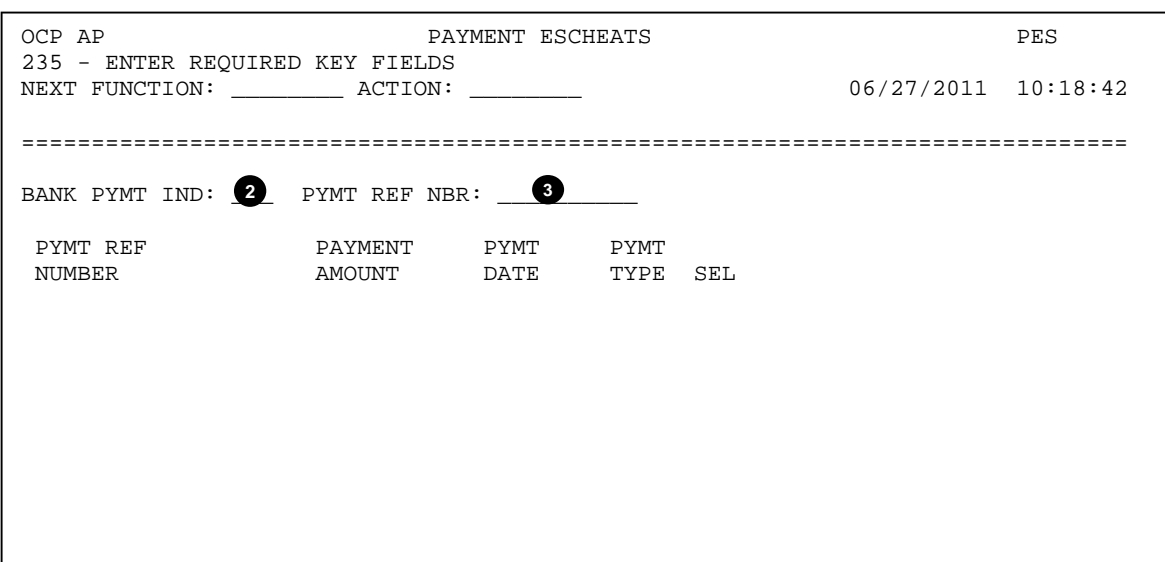

- 2. Type **XXD** (your agency BAP code) in the BANK PYMT IND: field
	- $\triangleright$  This is a required field.
	- *C* Other options of Bank Account codes are: XXP and XXN.
- 3. Press **ENTER** to display a list of outstanding checks beginning with the check number entered.
	- $\Box$  If you know the check number, you can type it into the PYMT REF NBR: field to display it.

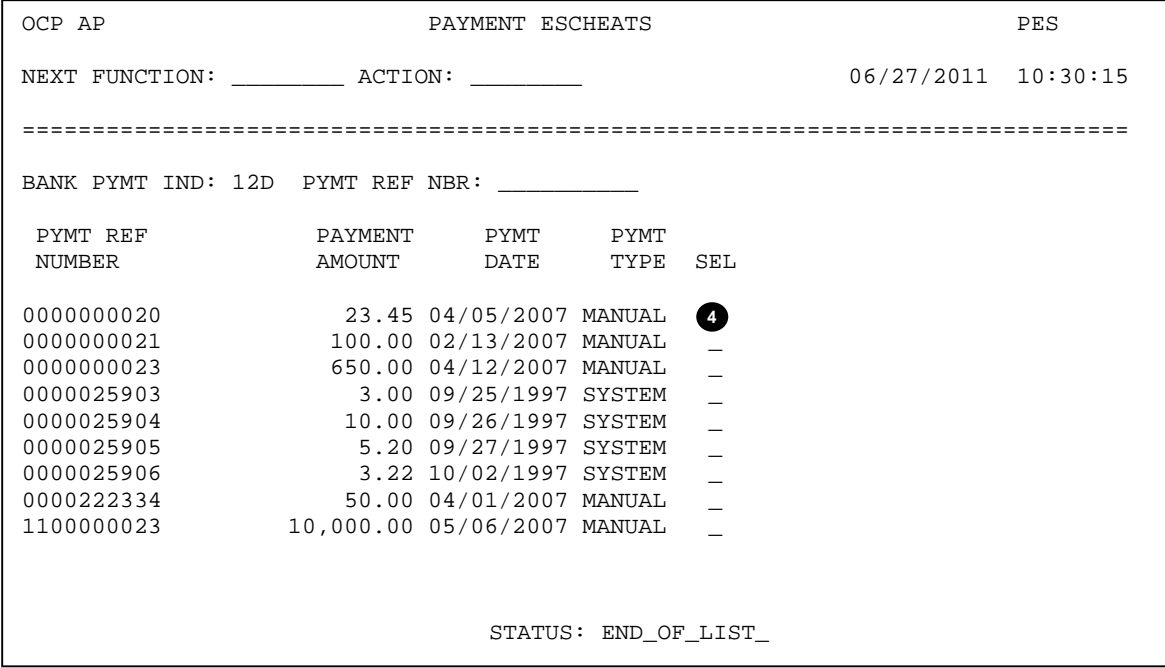

- 4. Type **S** in the SEL field next to check number that needs to be escheated and press **ENTER** to escheat the check.
	- **E** After the desired selection is processed, it can no longer be viewed on PES.
	- $\Box$  More than one check may be selected and processed at a time.

### **Invoice Creation to the State Treasurer**

After a check number is selected on *PES* for processing, an invoice is automatically generated during the nightly production. If multiple checks are selected for escheat on *PES*, a separate invoice is generated for each check. The invoice number is used to identify each escheated check. ES is displayed in the first two positions, followed by the BAP code and check number of the check being escheated. An example of the invoice number is ES14D000000234. These invoices are paid out of each agency's trade pay entity to vendor 561545517 D, which is the State Treasurer's escheat and unclaimed property vendor number and group.

An example of the invoice is displayed below:

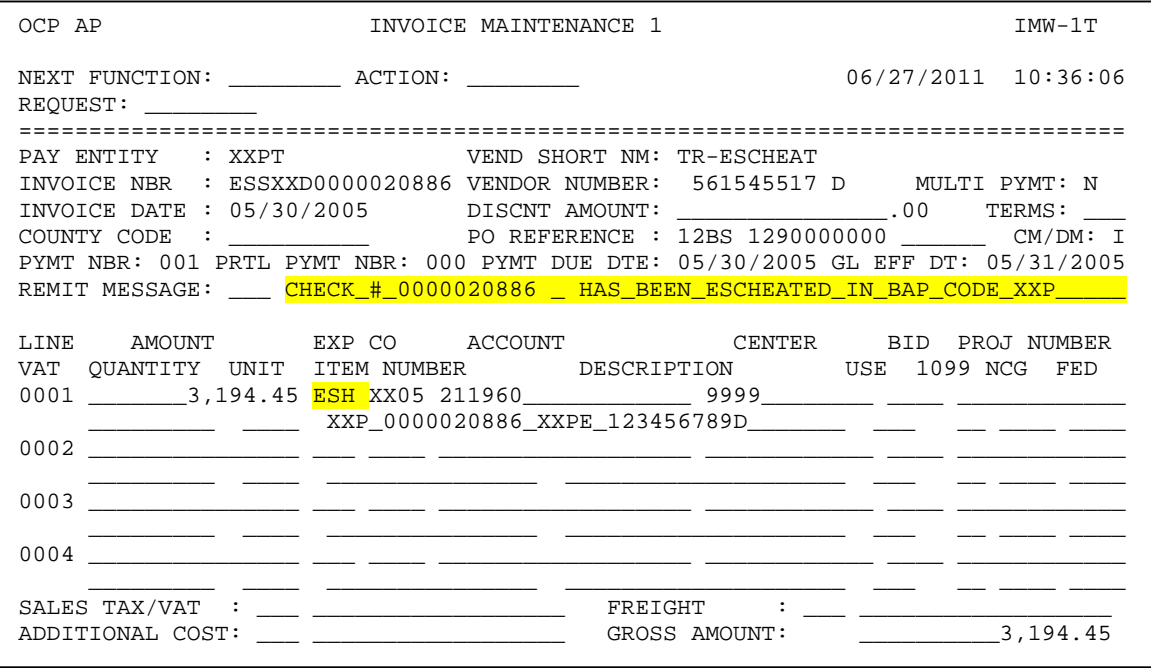

#### **Account Mini-chart Indicators**

Each invoice will include a special mini-chart indicator (ESH) for escheats, which creates the following entries:

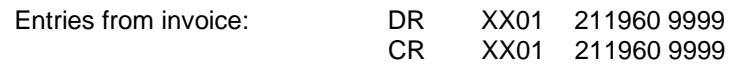

The escheat liability account should be reconciled to ensure it maintains a zero balance. No cash or CMCS entries are necessary. There is no effect on cash because the check for the Treasurer's Office replaces the original check.

The payment due date for each invoice is the same as the date the check is processed on *PES*. A check is produced, as normal, in the nightly production based on the *Bank Cycle Controls (BCC)* and *Payment Entity Cycle Controls (PCC)* screen parameters set by the agency.

After processing the check on *PES*, the status is changed from "OPEN" to "ESCHEATS". This status change can be viewed on the *Payment List (PYL)* screen. The CLEARANCE DATE is the date the escheat is processed on *PES*.

An example of the PYL screen is displayed below:

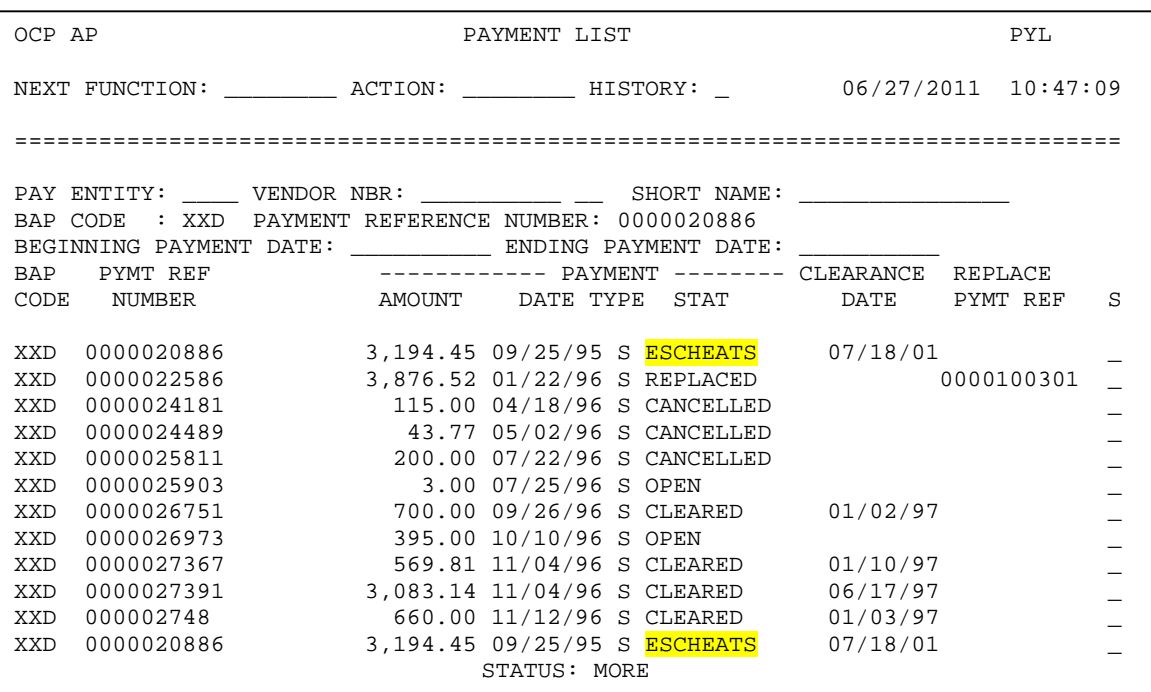

## **NOT A WALKTHROUGH**

#### **Correcting an Escheat (on the same day)**

A check erroneously set to escheat may be corrected that same day. The steps for this correction are listed below:

1. Type **PMN** in the NEXT FUNCTION field and press **ENTER** to access the *Payment Maintenance* screen.

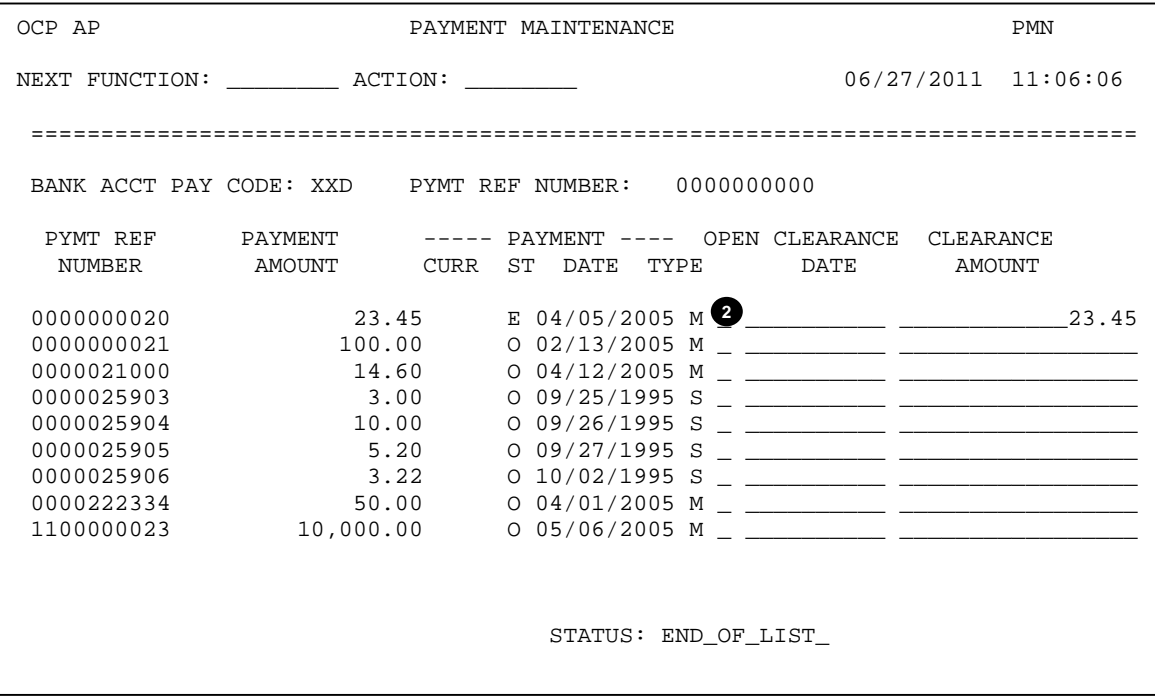

2. Type **Y** in the OPEN field and press **ENTER** to change the status back to open.

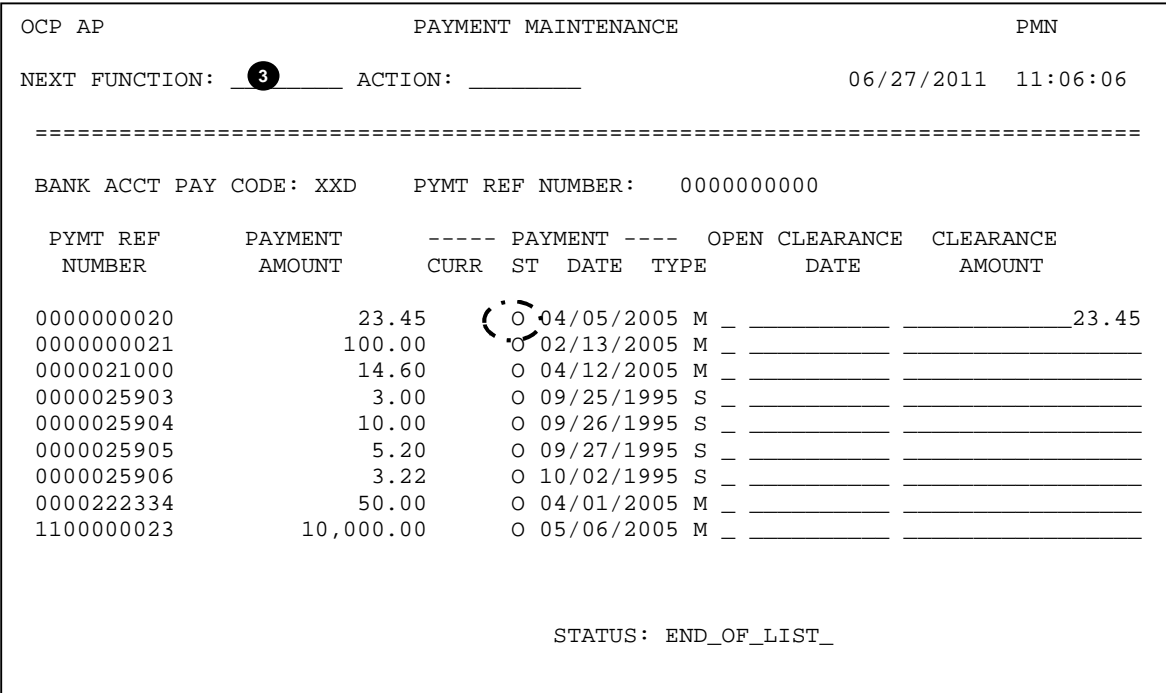

The PAYMENT STATUS field now displays an "O" to reflect that the check is now "open" again for payment.

- 3. Type **PES** in the NEXT FUNCTION field and press **ENTER** to confirm the escheated check has been opened.
	- The check may also be verified on the *Payment List (PYL)* screen.

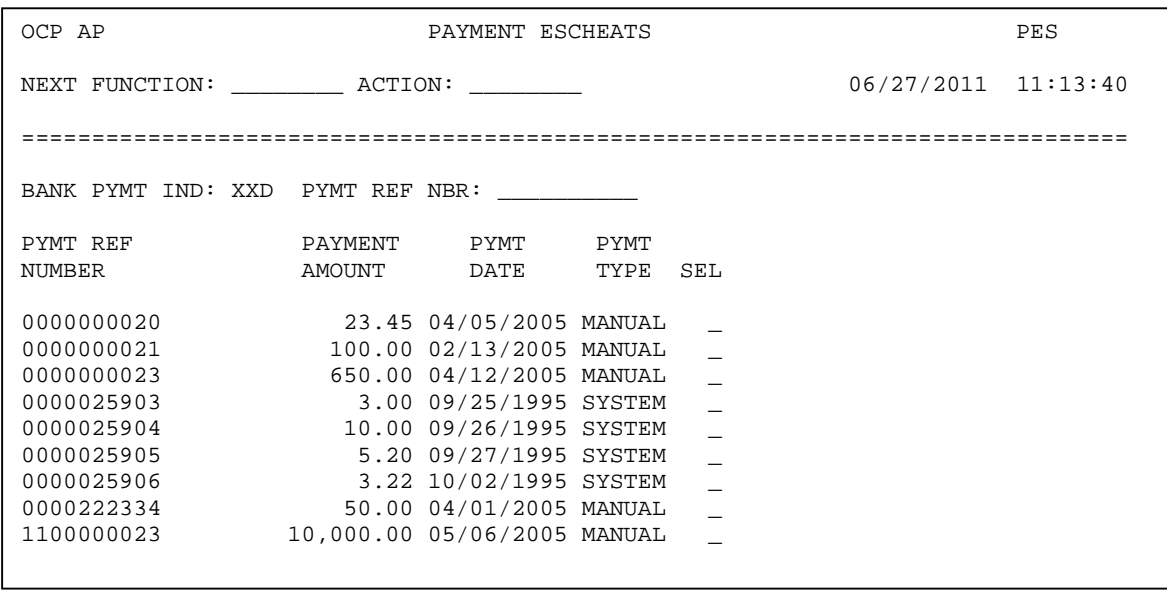

# **NOT A WALKTHROUGH**

## **Correcting an Escheat after the Department of State Treasurer (DST) invoice has been created**

After the DST invoice has been generated, the *Invoice Cancel/Delete (ICD)* screen must be used to cancel the invoice to DST. Once the invoice is canceled, the original check status can be opened on *PMN*. If the DST invoice has been paid, normal check cancellation policies and procedures apply. This will include contacting DST in regards to the payment in error and verifying and adjusting the agency's positive pay file(s) in Core Banking system at the State Treasurer.

1. Type **ICD** in the NEXT FUNCTION field and press **ENTER** to access the *Invoice Cancel/Delete* screen.

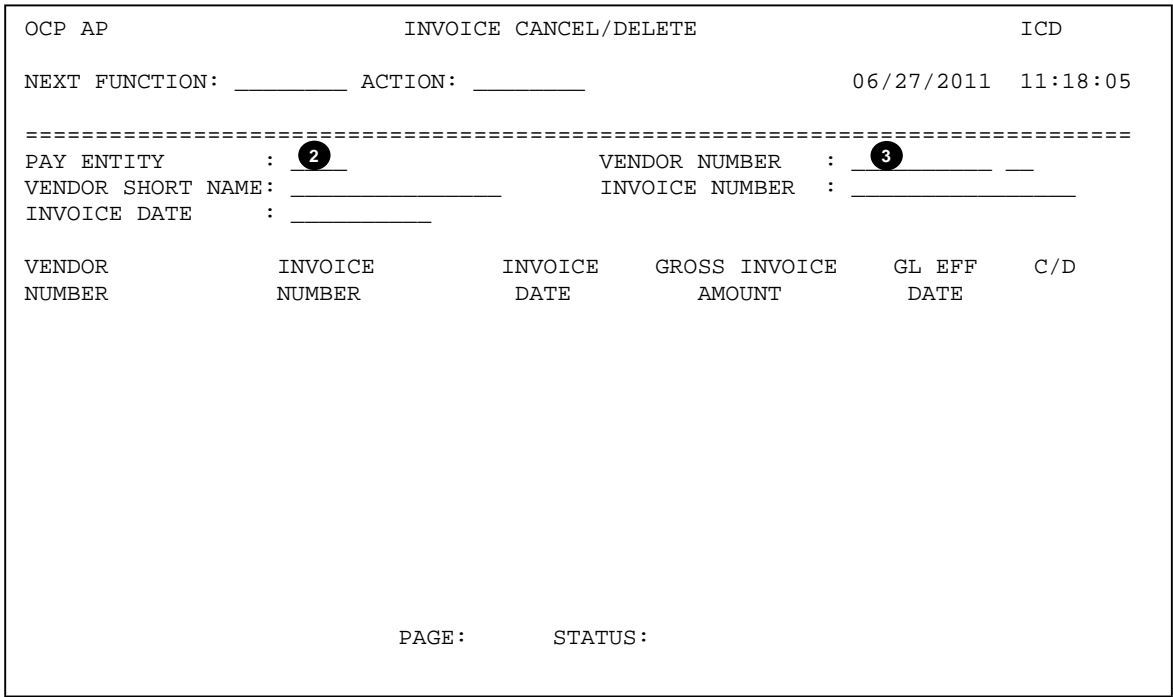

- 2. Type **XXPT** in the PAY ENTITY field.
- 3. Type the **561545517 D** in the VENDOR NUMBER fields (both the number field and the group field) and press **ENTER** to display a list of invoices available for cancellation.
	- $\triangleright$  If you know the invoice number, you can type it in the INVOICE NUMBER field to narrow your selections.

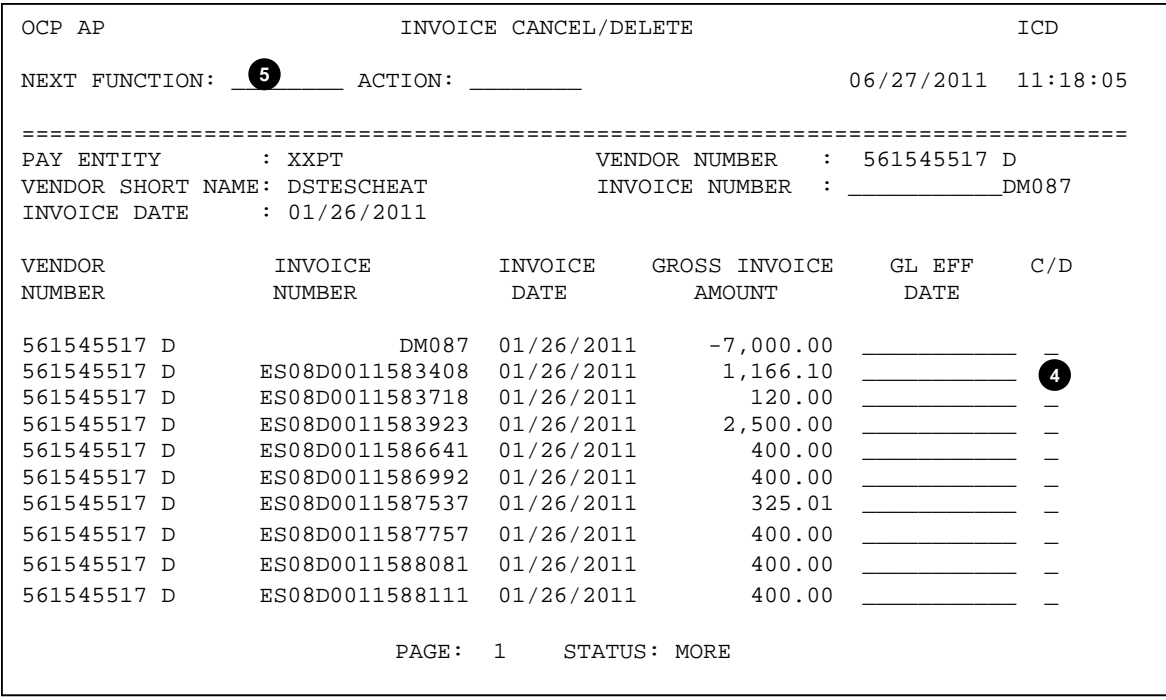

- 4. Type **C** in the C/D field next to invoice to be cancelled and press **ENTER** to cancel the invoice.
- 5. Type **PMN** in the NEXT FUNCTION field and press **ENTER** to access the *Payment Maintenance* screen in order to open the original payment.

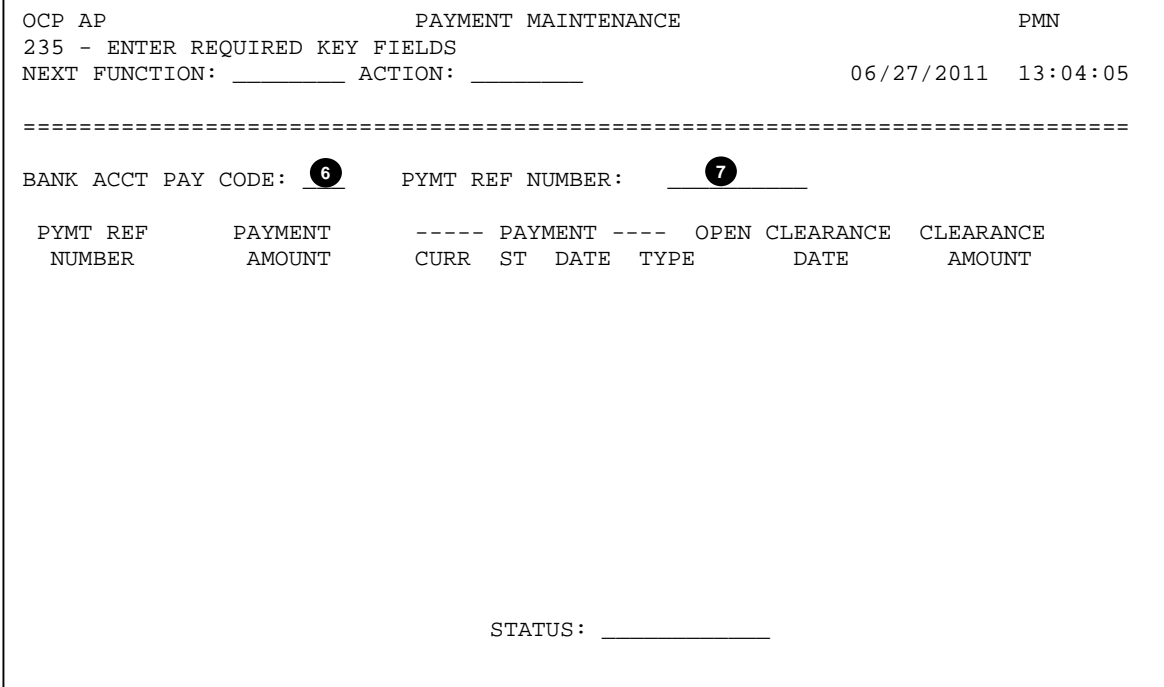

- 6. Type **XXD** (the BAP code) in the BANK ACCT PAY CODE field.
- 7. Type the check number to be corrected in the PYMT REF NUMBER field and press **ENTER**.

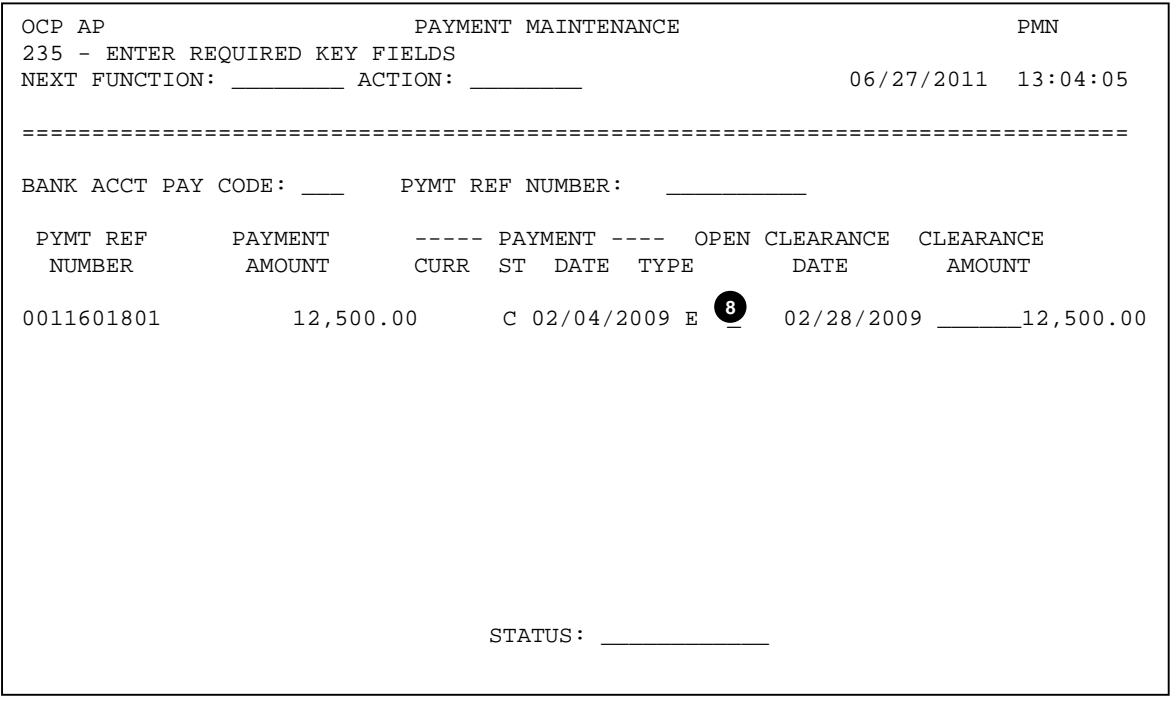

8. Type **Y** in the OPEN field and press **ENTER** to change the status back to Open. This is reflected in the PAYMENT STATUS field with an "O".

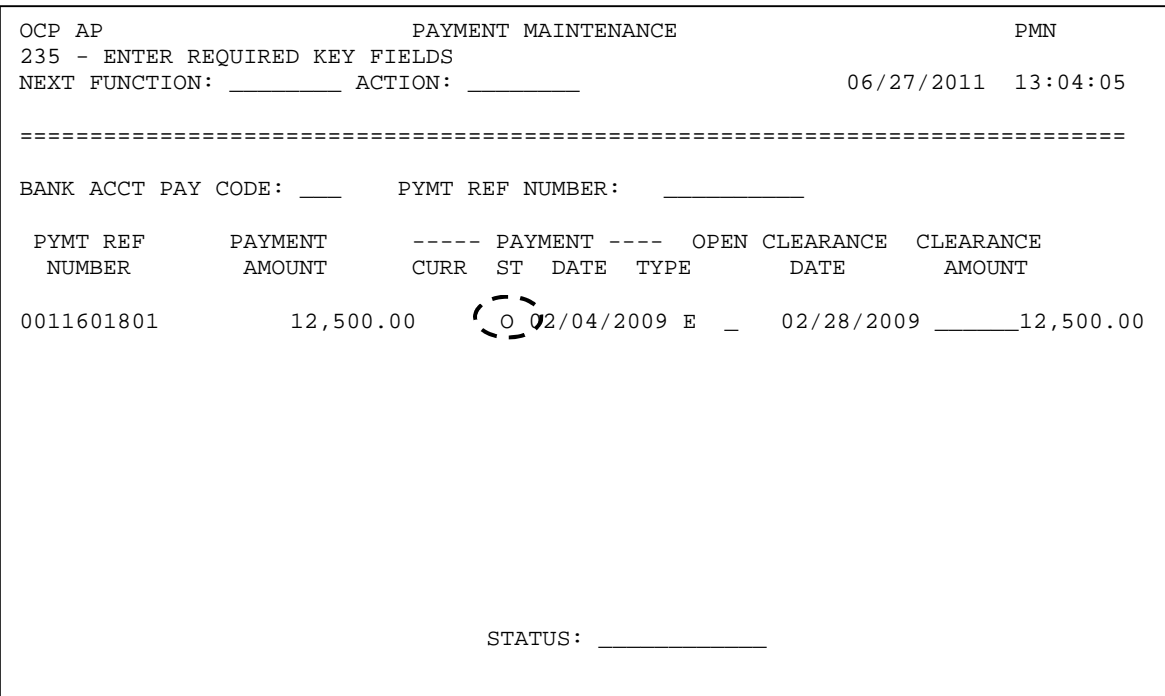